■WTW-NV2/EG/BD/Par シリーズ デジタルズーム方法

●ライブ映像画面でデジタルズーム

①ライブ映像でデジタルズームを行う場合は拡大したい映像の上で左クリック を押します。

画面中央下にポップアップアイコンが表示されますので虫眼鏡アイコンを左ク リックします。

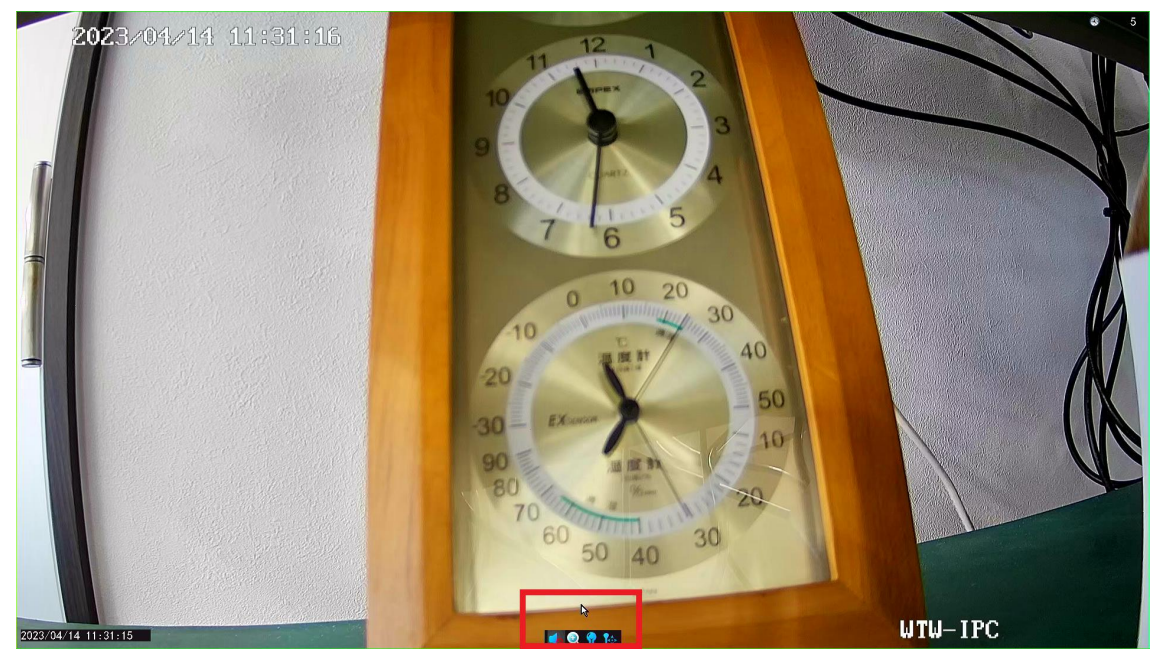

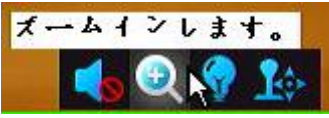

②虫眼鏡アイコンをクリック後、マウスのホイールを回転させるとズームイン・ アウトが可能です。

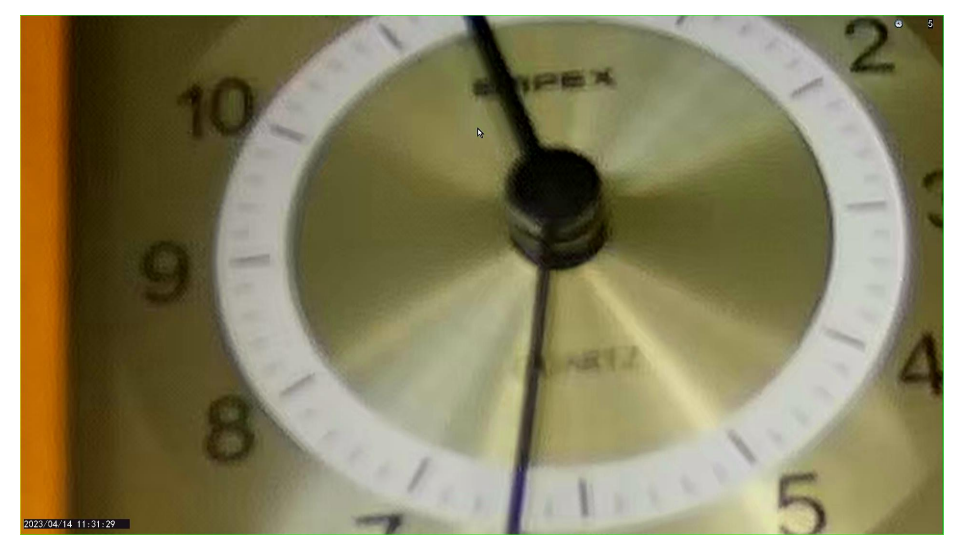

●再生画面でのデジタルズーム

①ライブ画面から右クリック➡ビデオ再生で再生を行います。 ②画面左上カレンダーから再生した日付をダブルクリックし、チャンネル項目 から再生したい CH を選択し、検索を左クリックし再生します。

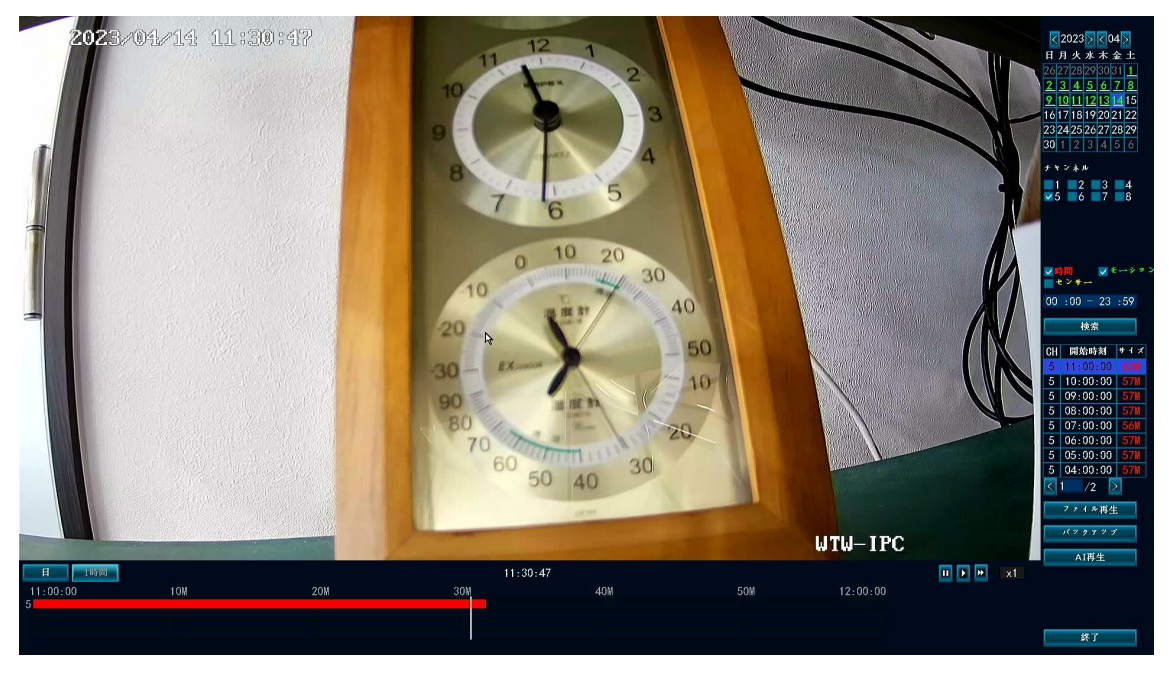

③再生後カメラ映像の上でマウス左クリックを長押ししてドラッグを行います。 黄色い枠が表示されますので、拡大したい部分を枠で囲みます。

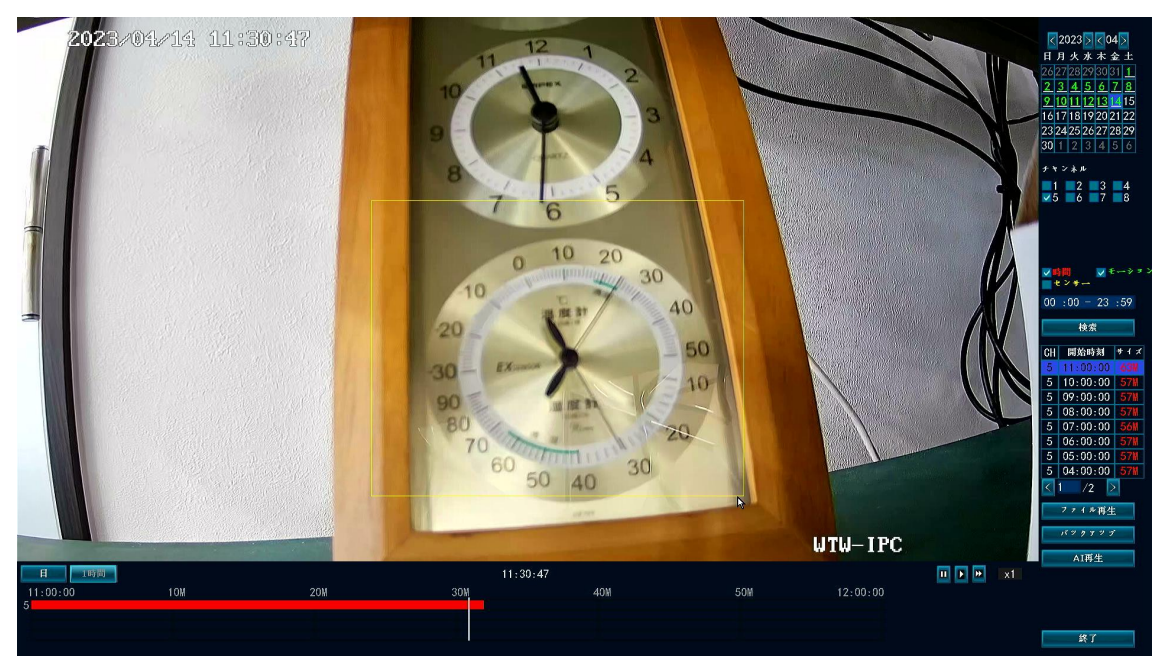

## ④マウスの左を離すと拡大されます。 マウス右クリックで元のサイズに戻ります。

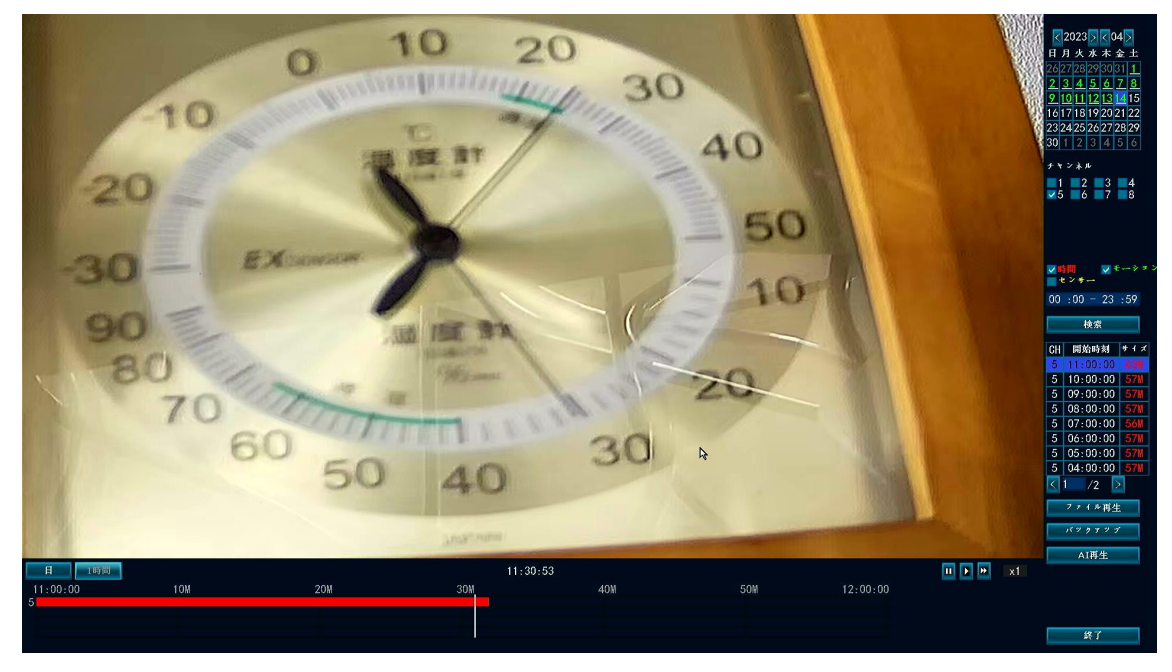